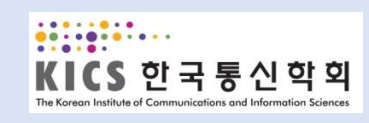

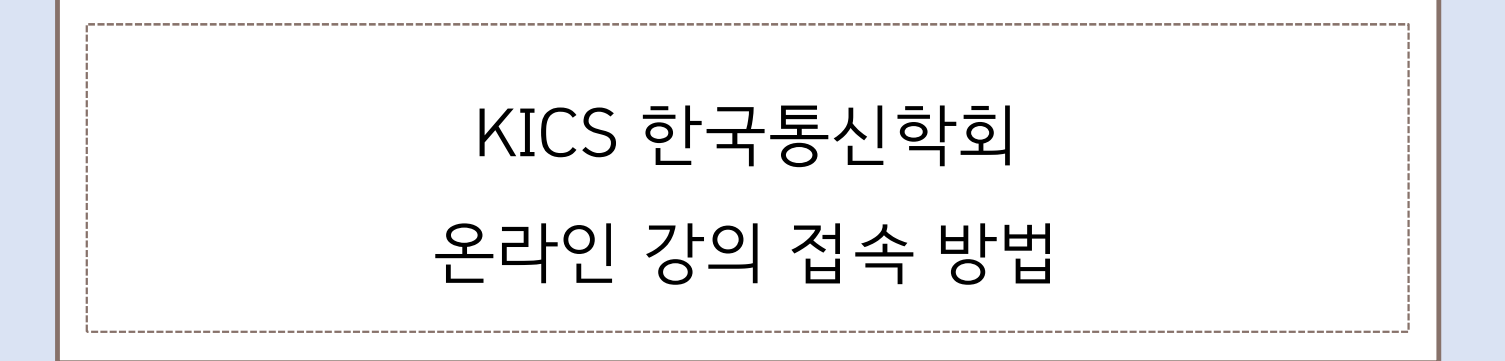

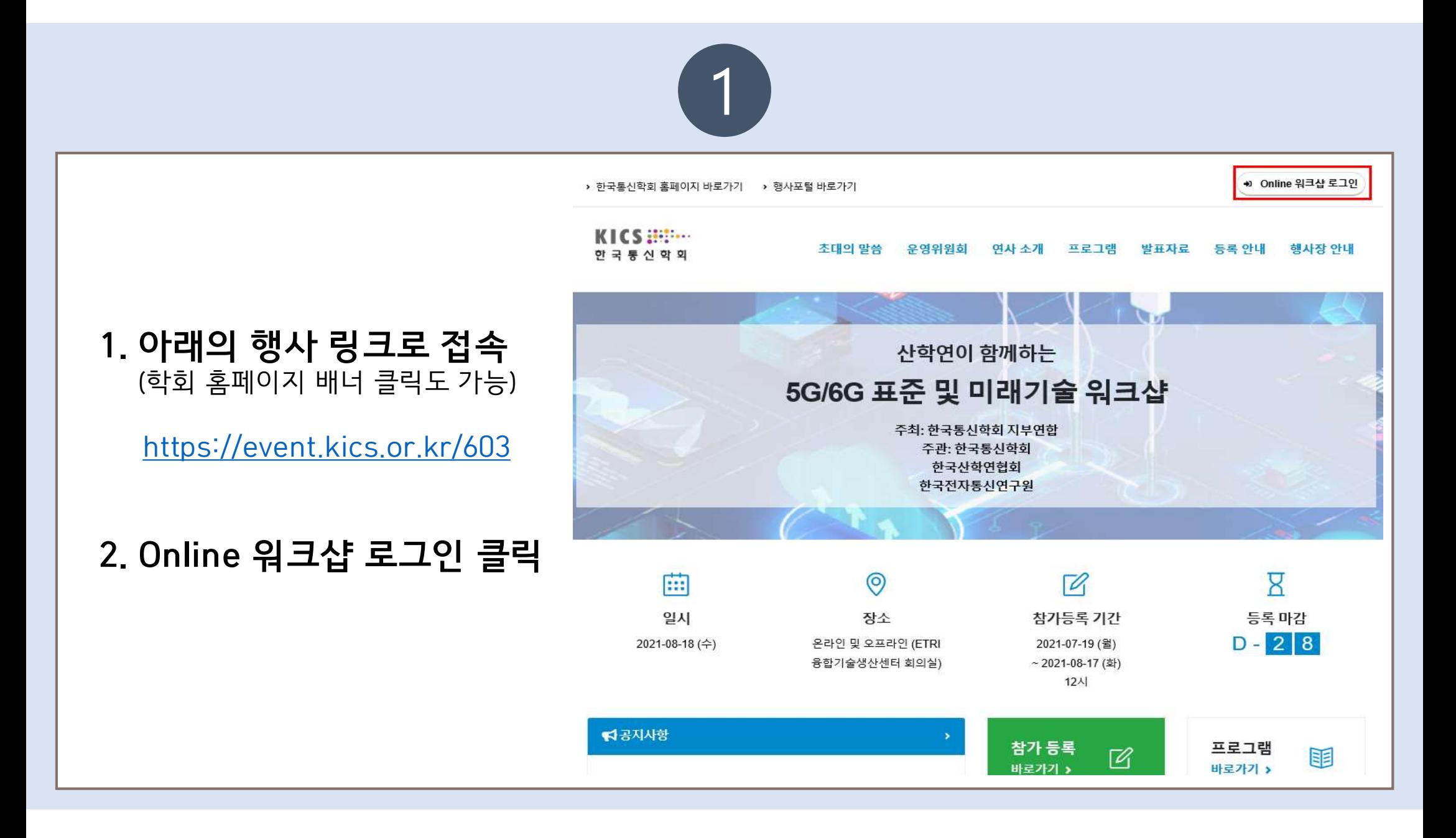

## 3. Online 워크샵 로그인

 $\begin{array}{lll} \hline \textbf{3. Online} & \textbf{4} & \textbf{5} & \textbf{6} & \textbf{7} & \textbf{8} & \textbf{9} & \textbf{10} & \textbf{10} & \textbf{10} & \textbf{10} & \textbf{10} & \textbf{10} & \textbf{10} & \textbf{10} & \textbf{10} & \textbf{10} & \textbf{10} & \textbf{10} & \textbf{10} & \textbf{10} & \textbf{10} & \textbf{10} & \textbf{10} & \textbf{10} & \textbf{10} & \textbf{10$ E-mail 입력 후 로그인 버튼 클릭.

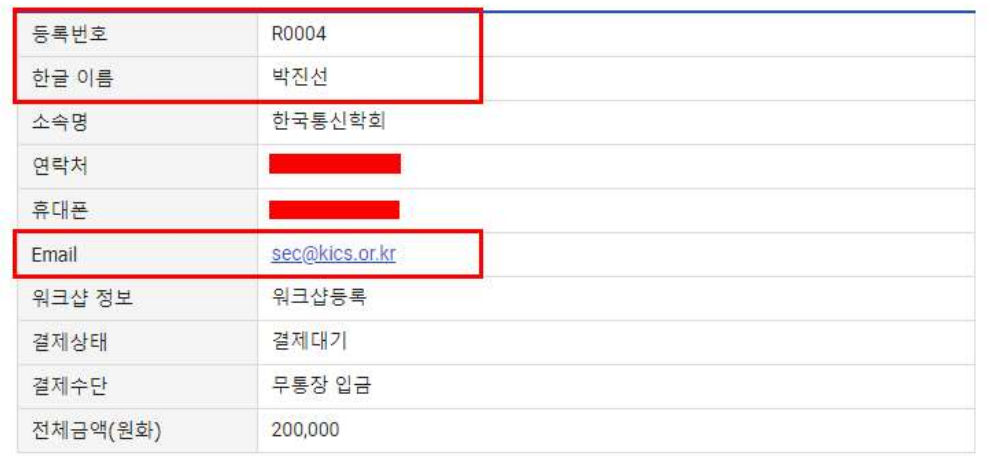

※ 행사 등록번호는 참가등록 신청 완료 후에 발송되는 참가등록 신청 완료 안내매일에서 확인이 가능합니다

로그인 +1

+ Online 워크샵 로그인

□ 등록정보 저장

로그인 안내사항

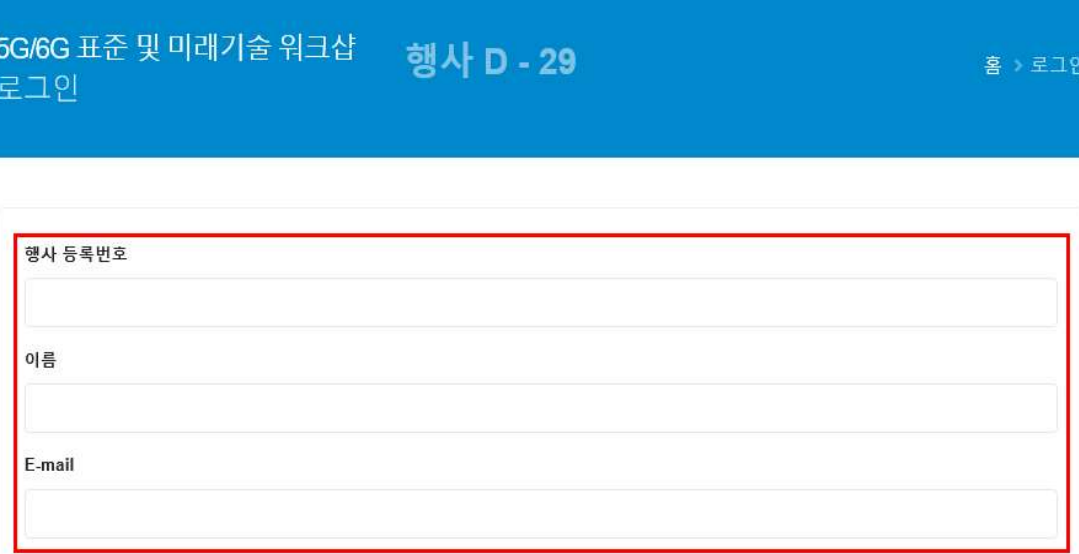

초대의 말씀 운영위원회 연사 소개 프로그램 발표자료 등록 안내 행사장 안내

2

한국통신학회 홈페이지 바로가기

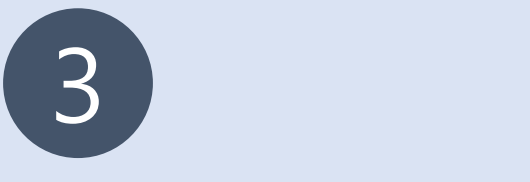

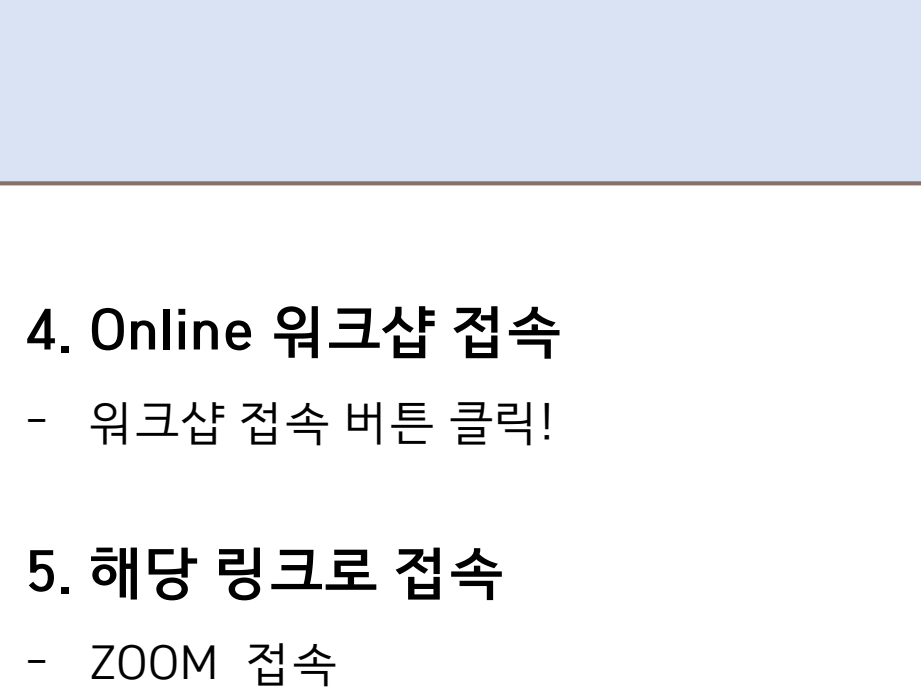

- 
- 5. 해당 링크로 접속
- 

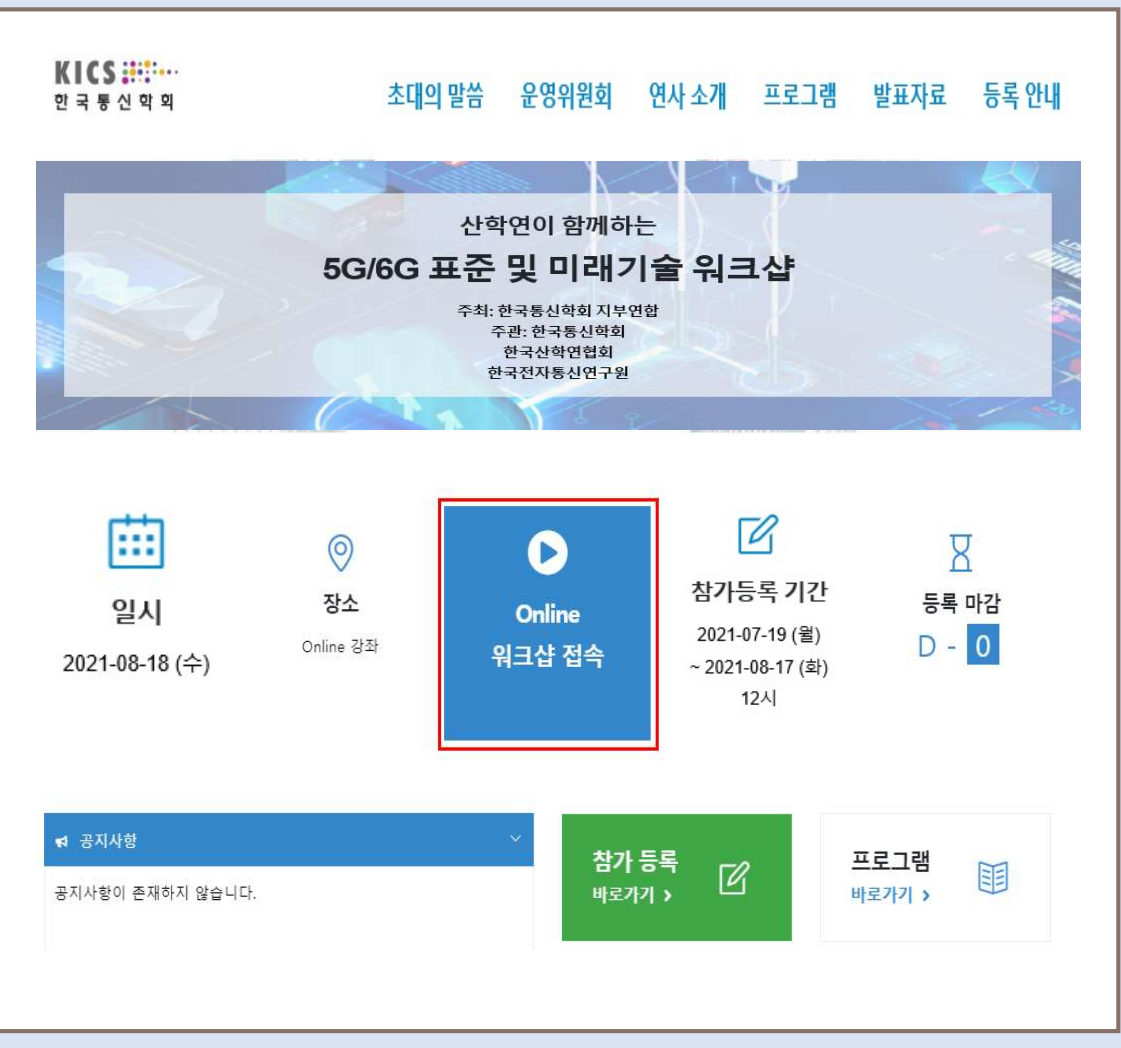

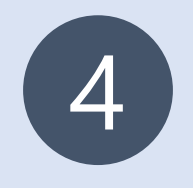

## 6. ZOOM 접속 방법

## - 200M 접속 방법<br>- 참석자로 회의에 참여 클릭 ▶ 메일&이름 입력 ▶ 웨비나 참가 클릭 ▶ 완료<br>- 참석자로 회의에 참여 클릭 ▶ 메일&이름 입력 ▶ 웨비나 참가 클릭 ▶ 완료

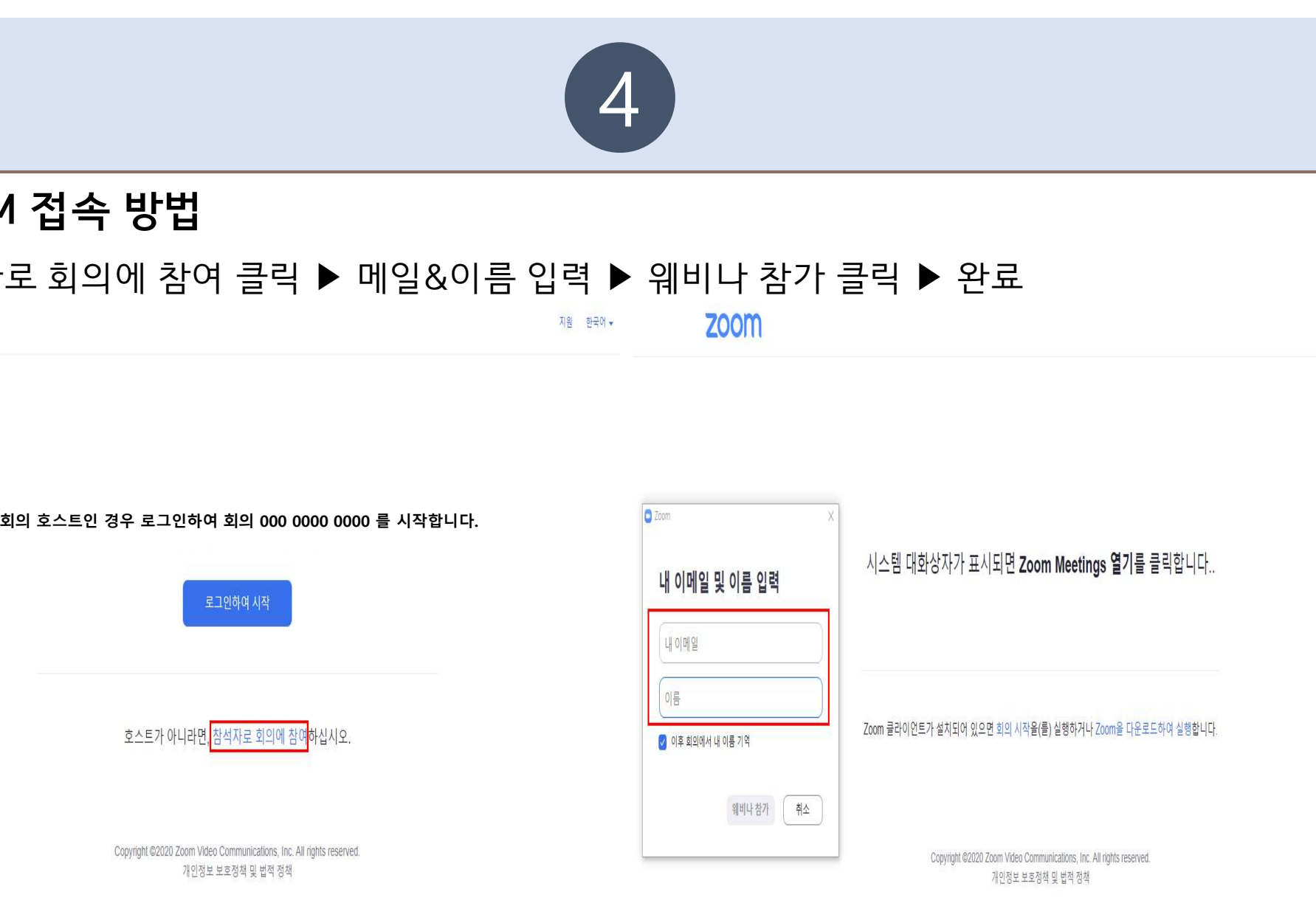

지원 한국어 -